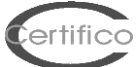

# **File CEM / CEM files**

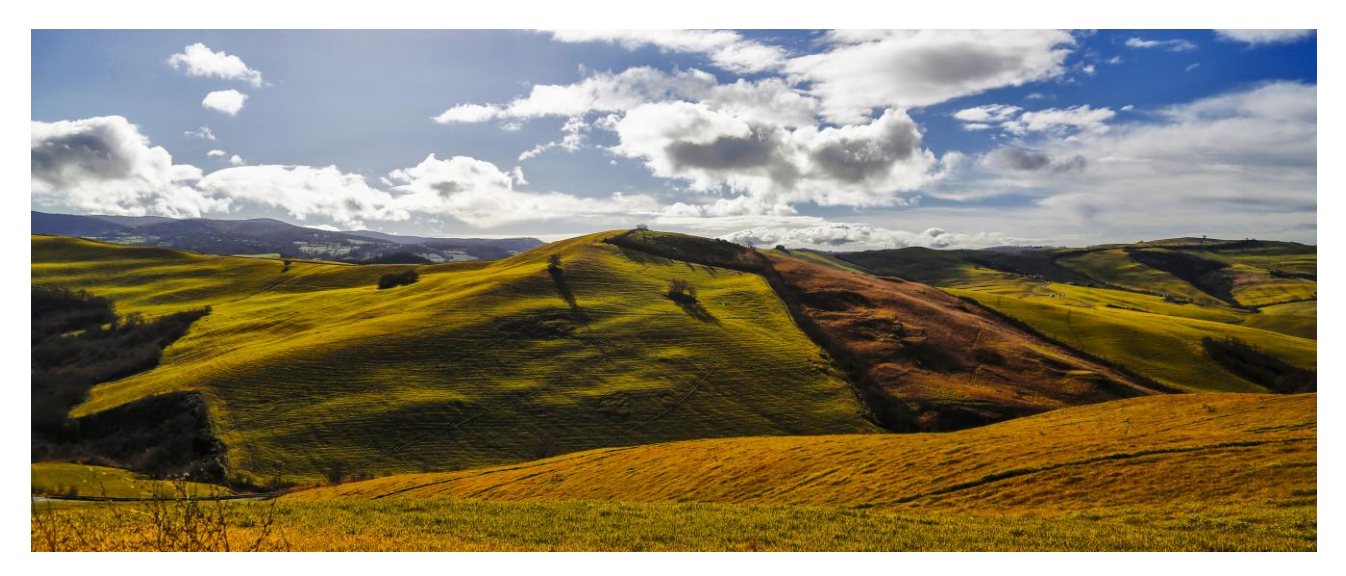

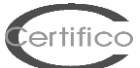

### **1. Cosa sono i file CEM**

### 1.1. File .cem

#### **1.1.1 Cosa sono i file .cem**

I file .cem sono dei file nativi di CM4 PRO importabili/esportabili dal Software, e possono essere:

#### **1.1.1.1 Norme Tecniche o Requisiti/Estratti di Norme Tecniche** (norme.cem)

- **1.1.1.2 Check list** (checklist.cem)
- **1.1.1.3 Macchine** (macchine.cem)

### 1.2. Norme .cem

Le norme.cem (norme tecniche o requisiti/estratti/parti di norme tecniche) possono essere:

- importate/esportate direttamente con la funzione di CM4 PRO;
- generate direttamente utilizzando l'editor integrato in CM4 PRO;

e sono in generale raggruppabili in 4 tipi:

- **1.2.1. file .cem di Norme Tecniche Armonizzate EN (NTA EN);**
- **1.2.2. file .cem di Norme Tecniche**;
- **1.2.3. file .cem di Specifiche Tecniche**;
- **1.2.4. file .cem di Requisiti di Norme Tecniche/altro**.

Si rendono disponibili in forma gratuita "estratti/parti/requisiti" di **Norme Tecniche Armonizzate EN/Norme Tecniche/Specifiche Tecniche/Requisiti di Norme Tecniche/altro** pubblicate anche sulla **GUUE**, relative alle Direttive "**Nuovo Approccio**" ed in particolare alla **Direttiva Macchine 2006/42/CE**; sulla **GURI** relative a **TUSL** e legislazione correlata, secondo "**Stato della Tecnica**", "**Regola dell'arte**", e anche in "**Condizioni sufficienti**".

E' presa in esame, per lo sviluppo e costruzione dei file .cem da noi rilasciati, anche documentazione di Istituzioni/Enti/Associazioni e Aziende che riteniamo di significativo rilievo.

Non intendiamo sfruttare commercialmente i file .cem, ma mettiamo a disposizione degli Utenti una funzione di CEM4 che consente di importare/esportare direttamente tali file.

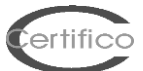

Intendiamo proporre agli Utenti tutte le funzionalità di CM4 PRO, in accordo con metodologie rispettanti gli obblighi legislativi previsti, e favorire la diffusione di una corretta applicazione delle Direttive "Nuovo Approccio" che prevedono la marcatura CE e rimandano all'applicazione delle Norme Tecniche Armonizzate EN per la "**Presunzione di Conformità**" ai **Requisiti Essenziali di Sicurezza e Salute** "**RESS**" previsti da tali direttive, nonché la corretta applicazione della legislazione nazionale che rimanda direttamente e indirettamente alle norme tecniche.

L'Utente dovrà, comunque, essere in possesso di regolare licenza, se dovuta, relativa a requisiti/estratti/parti di Norme Tecniche e/o altro contenute nei file .cem resi disponibili sul sito e tale contenuto dovrà essere utilizzato secondo le disposizioni dei titolari dei diritti di proprietà/sfruttamento/copyright.

Certifico S.r.l. non si assume responsabilità:

1. Per l'uso nel software, senza regolare licenza, se dovuta, del contenuto dei file .cem pubblicati e/o editati dall'Utente.

2. Per inesattezze o non corretta applicazione dei file .cem pubblicati o generati.

3. Per la divulgazione dei file .cem pubblicati o generati.

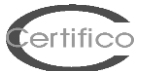

# **2. Importazione di un file CEM**

#### **Importazione di un file CEM es. EN 280:2005 Piattaforme di lavoro mobili elevabili**

Calcoli per la progettazione - Criteri di stabilità - Costruzione - Sicurezza - Esami e prove

- **2.1.** Decomprimere il file **.zip**, il file estratto è **EN 280.CEM**
- **2.2.** Aprire il Menù "**File**" di CEM4 e selezionare "**Importa norme da file**"
- **2.3.** Selezionare il file "**EN 280.CEM**" precedentemente estratto
- **2.4.** Avviare l'importazione
- **2.5.** Al termine dell'importazione, il file sarà visibile nella sezione "**Normativa**" di CEM4.

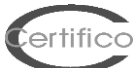

# **3. Valutazione dei Rischi (Requisiti) sulla norma tecnica EN 280**

#### **3.1.** Creare una "**Nuova Azienda**"

es.

Nome Azienda: **Certifico S.r.l.**

#### Stato: **Abilitata**

Altri campi non obbligatori, comunque modificabili in qualsiasi momento

**3.2.** Creare un "**Nuovo Progetto**" assegnarlo ad una "**Certifico S.r.l.**"

es: Codice progetto: **Progetto CEM01** Stato: **In corso** Azienda di appartenenza: **Certifico S.r.l.** Altri campi non obbligatori, comunque modificabili in qualsiasi momento

**3.3.** Creare una "**Nuova Macchina**" assegnarla al "**Progetto CEM01**" Nome Macchina: **Macchina 01** Modello: **Modello 01** Matricola: **Matricola 01** Stato: **In corso** Progetto di appartenenza: **Progetto CEM01** Altri campi non obbligatori, comunque modificabili in qualsiasi momento

**3.4.** Aprire l'albero di **Certifico S.r.l. - Progetto 1 - Macchina 1** saranno visualizzate le cartelle:

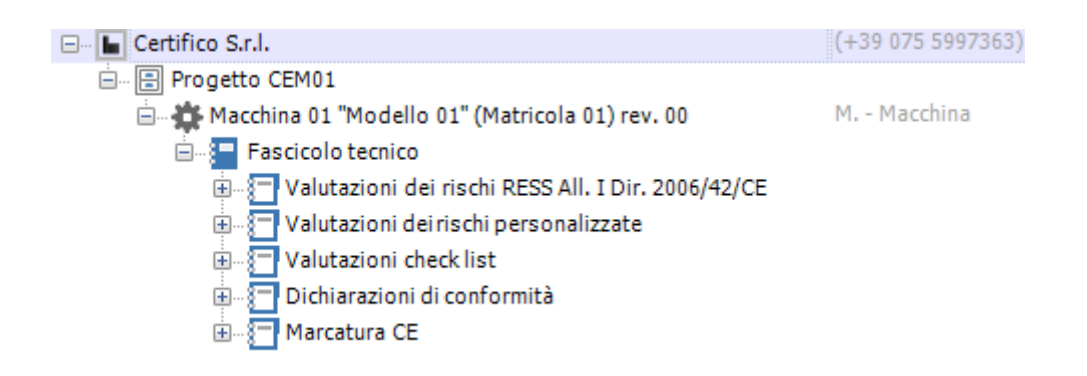

#### **3.5.** Aprire la Cartella "**Valutazione dei rischi personalizzate**"

**3.6.** Cliccare sull'icona "**(+) Aggiungi**" del Menù principale in alto, si aprirà una finestra "**Proprietà del documento**"

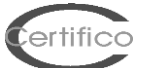

**3.7.** Sulla finestra " **Proprietà del documento** " di default apparirà il Codice **VRX 001/000010** del documento, selezionare nel campo menù a tendina "**Norma**": **EN 280** precedentemente importata:

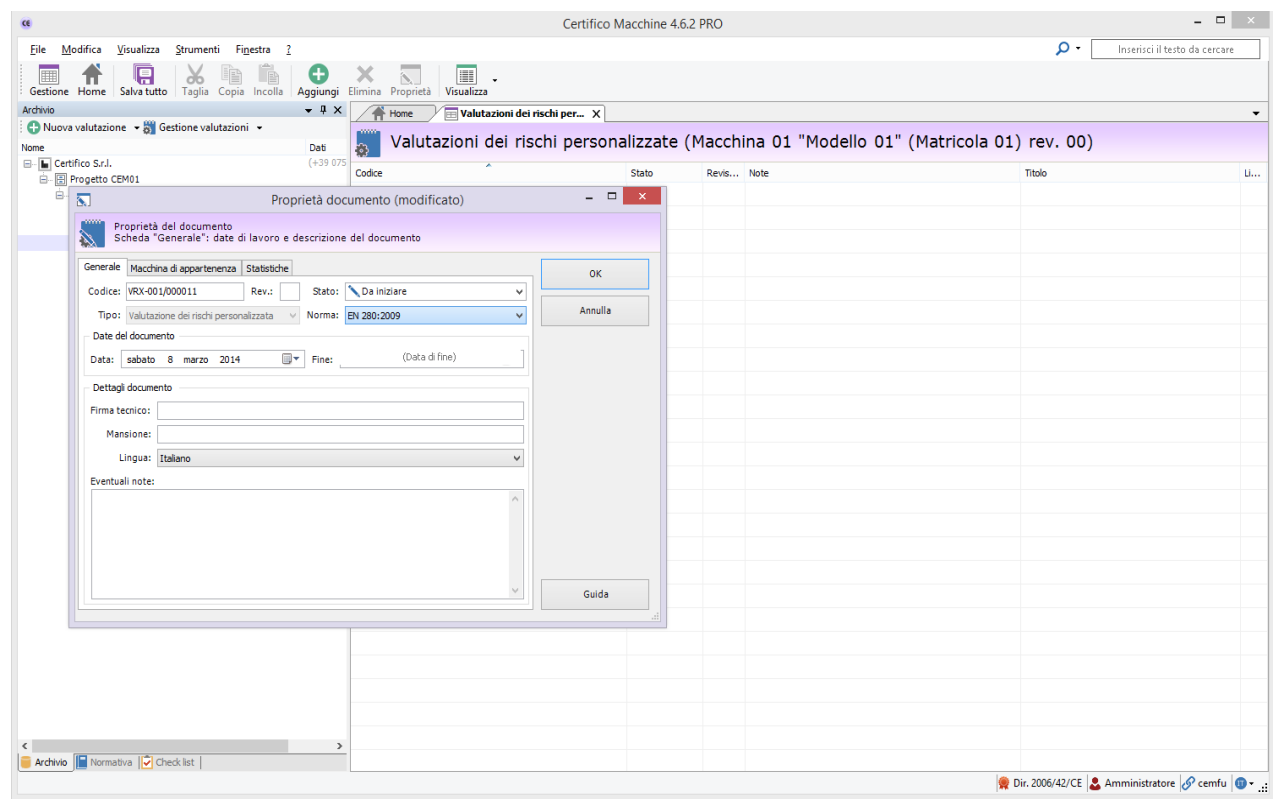

#### **3. 8.** Nella cartella "**Valutazione dei rischi personalizzate**" sarà presente il nuovo

documento **VRX 001/000010** sul quale effettuare la Valutazione dei Rischi

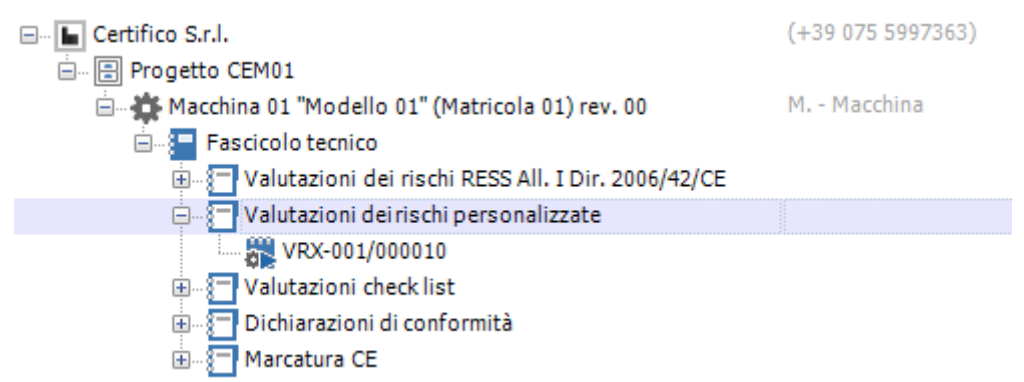

**3.9.** Aprire il documento **VRX 001/000010** sarà visibile la schermata di lavoro per la **Valutazione dei Rischi sui Requisiti della Norma Tecnica EN 280** come nell'immagine sottostante:

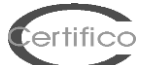

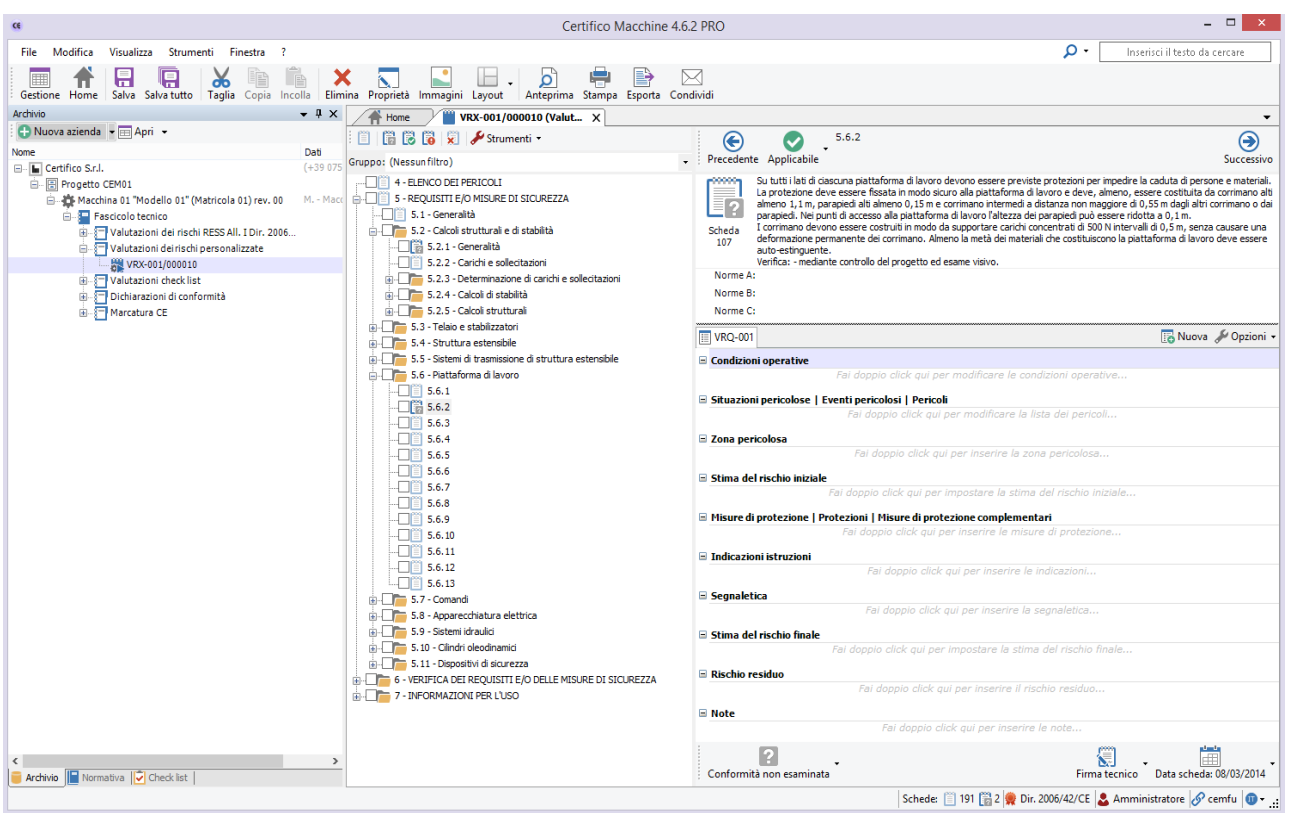